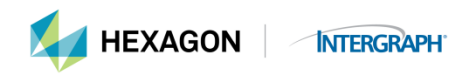

## How to Generate Run-Time Licenses for Products Released prior to December, 2013

- 1. Login to the Hexagon Safety & Infrastructure/Hexagon Geospatial web site, [licensing.hexagonsafetyinfrastructure.com/](https://licensing.hexagonsafetyinfrastructure.com/flexnet/operationsportal/)flexnet/operationsportal
- 2. Key in (or use copy/paste) the LAC
- 3. Click *Login*.
- 4. Click *Generate Licenses*
- 5. Place a check mark next to the licenses you wish to generate a license for. If concurrent, select all that will use the same TCP/IP address. If nodelock, select all that will use the same Host ID.
- 6. Click *Generate*.
- 7. If you have multiple products on the same Host ID, click the radio button next to *Consolidate Licenses to Yes*. (This will combine all the licenses into a single license file for you.)
- 8. Optional: Key in the email address where the license will be emailed if you want a copy of the license file emailed. You will have the opportunity to save to a file in a future screen.
- 9. Click *Next*.
- 10. The next page requires you to either select an existing Host ID (one that is already in the database) or enter a new one. If you are adding the licenses to a machine that already has licenses, click *Select Existing Host*. If this is a new Host ID, click *Add New Host.*
- 11. Nodelock licenses will give you the option of entering either a DISK SERIAL NUM= or an ETHERNET= Host ID.
	- a. DISK\_SERIAL\_NUM is valid only for the C drive volume number. To obtain you If you use the VOL command (Start > Run > cmd > VOL) which will give you a 9 character string Remember if 33eb-002f is displayed, 33eb002f would be entered. If you include the dash you will receive the Invalid Host ID message. Remove the dash and all will work.
	- b. ETHERNET is the MAC address (aka NIC, network card address, etc.) and is always 12 characters. If you have multiple MAC addresses you must use the one that is always

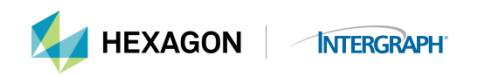

recognized first by your system, otherwise generate your license based on the C drive volume number.

- 12. Once you have entered the correct Host ID, click *OK*.
- 13. Click *Verify* to check the Host ID's validity.
- 14. Click *Generate*.
- 15. The License Summary page is displayed.
- 16. After the license is generated you have the option to **Save to File** or **Email License**. If you click *Complete* before you either **Save to File** or **Email License** you will not have a copy of the license file on your machine. You can go back and obtain a copy (see step 18).
- 17. If you choose **Save to File**, place a check next to the license file, click *Save to File*. You will be prompted to **Open** or **Save the file**. If you Open the file, the file will display in notepad and you can save that way. If you Save the file, you will browse and select the correct location (Program Files\Common Files\Intergraph\INGR\_Licenses) and the file will save to that location in notepad format.
- 18. If you choose **Email License**, place a check next to the license file, click *Email License.* The Ship to Email address will be the one you input in step 8. Scroll down the screen until you see **Send**. Click *Send*. A message will display informing you an email has been sent to recipient xxx@xxx.com (where xxx@xxx.com is the email address you provided.)
- 19. Select *Complete* and you are returned to the license page where you again have the option to **Save to File** or **Email License**.
- 20. The process for generating **concurrent licenses** is exactly the same except you will have only one Host ID type available, INTERNET=, and you will select an existing TCP/IP address or enter a new one and click *OK*.
- 21. Click *Next* to key in the number of licenses per product you are generating.
- 22. Under Fulfill Count on the right of the screen, key in the number of licenses you are generating. Note that the number of "Unallocated licenses" is the total number remaining on the LAC for this line item.

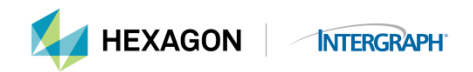

- 23. After entering the quantity of licenses to generate, click *Verify* to ensure the license is correct.
- 24. Click *Next.*
- 25. Click *Generate*.
- 26. The License Summary page is displayed.
- 27. After the license is generated you have the option to **Save to File** or **Email License**. If you click *Complete* before you either **Save to File** or **Email License** you will not have a copy of the license file on your machine. You can go back and obtain a copy (see step 18).
- 28. If you choose **Save to File**, place a check next to the license file, click *Save to File*. You will be prompted to **Open** or **Save the file**. If you Open the file, the file will display in notepad and you can save that way. If you Save the file, you will browse and select the correct location (Program Files\Common Files\Intergraph\INGR\_Licenses) and the file will save to that location in notepad format.
- 29. If you choose **Email License**, place a check next to the license file, click *Email License.* The Ship to Email address will be the one you input in step 8. Scroll down the screen until you see **Send**. Click *Send*. A message will display informing you an email has been sent to recipient xxx@xxx.com (where xxx@xxx.com is the email address you provided.)
- 30. Select *Complete* and you are returned to the license page where you again have the option to **Save to File** or **Email License**.

If you have any questions or require additional assistance, please email the Hexagon Safety & Infrastructure/Hexagon Geospatial Licensing Department, [license@hexagonsi.com](mailto:license@hexagonsi.com) or contact your local Hexagon Safety & Infrastructure or Hexagon Geospatial office.

Intergraph Corporation has elected to do business as: "Hexagon Safety & Infrastructure," in certain public safety, utility, communications, transportation, and information technology markets; "Hexagon Geospatial," in certain geospatial markets; and, "Process, Power & Marine," in certain engineering

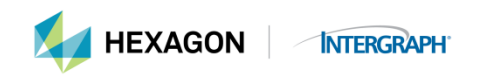

markets. Use of these alias and trade names does not reflect any change of legal corporate entity, applicable tax identification number, or similar formalities.